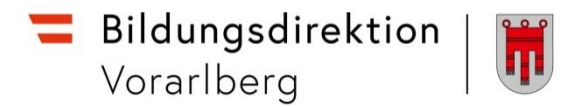

# **RM-03 Genehmigung Schulleitung**

## **Vorbemerkung:**

Seit dem 1.9.2022 wird die Reisekostenabrechnung über ein neues Portal des Bundes abgewickelt.

Ab diesem Zeitpunkt erhalten alle Mitarbeitenden über eine neue Web-Applikation neben Ihrer monatlichen Gehaltsabrechnungen sowie dem Jahreslohnzettel ab dem 1.1.2024 auch Zugriff zum **Reisemanagement** (**Reiseantrag** und **Reisekostenabrechnung**).

Auch die notwendigen Genehmigungsschritte bzgl. Reisemanagement seitens der **Schulleitung** werden über dieses Portal abgewickelt.

#### **Hinweise:**

**Das ESS-RM übermittelt keine Benachrichtigung/Mitteilung über neu eingelangte Einträge!** Es muss daher regelmäßig von der Schulleitung im ESS-RM überprüft werden, ob neue Reiseanträge oder Reisekostenabrechnungen eingelangt sind.

Werden von den Lehrpersonen nachträglich Reisedaten verändert, nachdem sie bereits auf "zum VG senden" geklickt haben, ist die Reise nicht mehr beim VG (Vorgesetzte/n = Schulleitung) ersichtlich und muss aufgrund der geänderten Reisedaten erneut von den Lehrpersonen "an den VG" gesendet werden.

## **Gültigkeit der Anleitung ab 1.1.2024 für:**

 Bearbeitung des Reiseantrages bzw. der Reisekostenabrechnung von Lehrpersonen durch die Schulleitung (Genehmigung oder Weiterleitung an die Abt. Präs/3 der Bildungsdirektion).

### *Information:*

Rechtliche Aspekte der RGV 1955 werden in dieser Anleitung nicht behandelt.

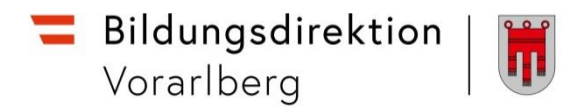

# **A) Bearbeitung eines Reiseantrages durch die Schulleitung**

Einstieg au[f service.gv.at](https://service.gv.at/) mit Zugangsdaten bzw. ID Austria

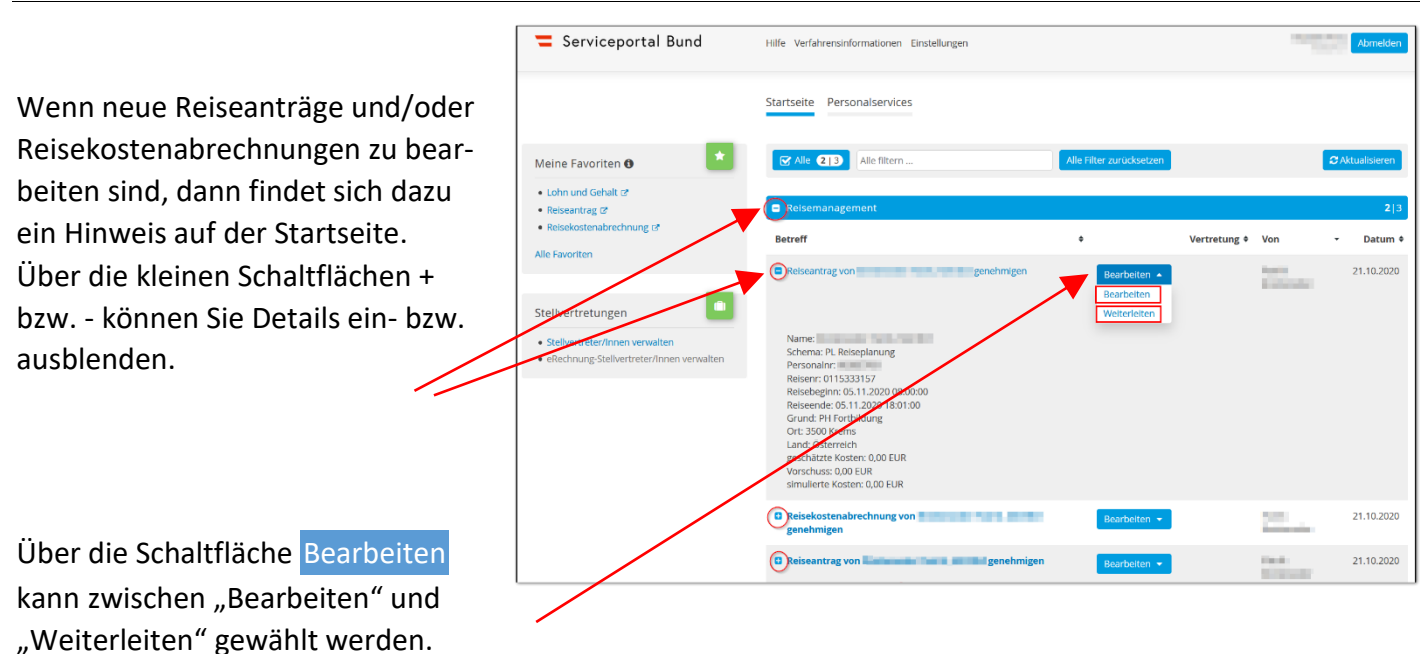

"**Weiterleiten**" öffnet ein Eingabefenster, in dem Sie die Ansprechperson der Präs/3 auswählen können.

"**Bearbeiten**" öffnet nebenstehende Ansicht:

Hier können alle Details zum Reiseantrag (bzw. auch zur Reisekostenabrechnung) über die vier runden Schaltflächen:

- **Reisedaten**
- **Stellungnahme**
- **Reisemittel**
- **Anhänge**

eingesehen werden.

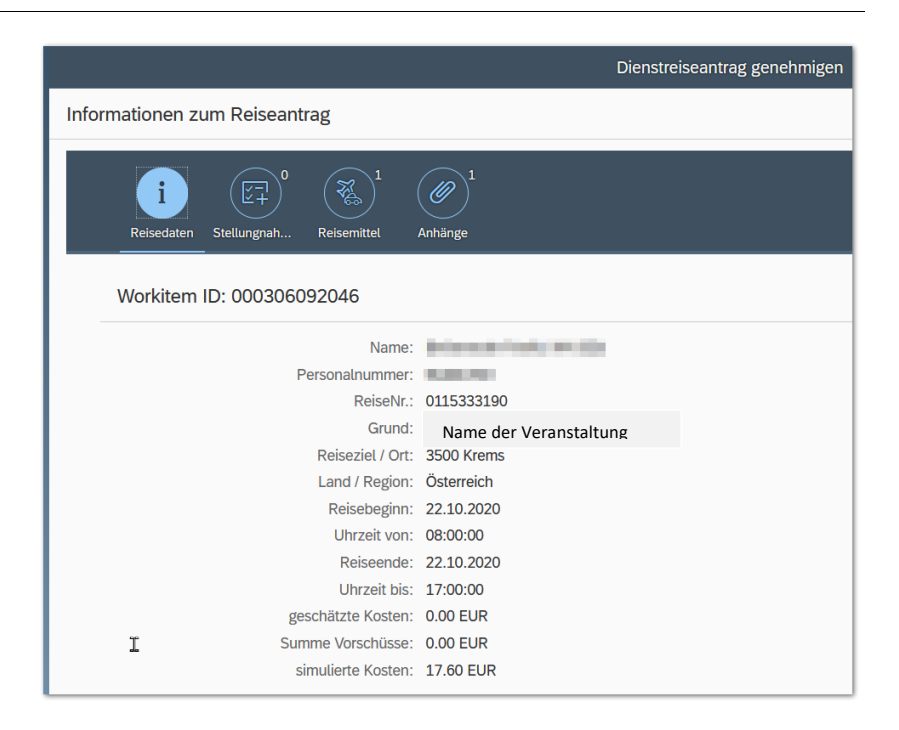

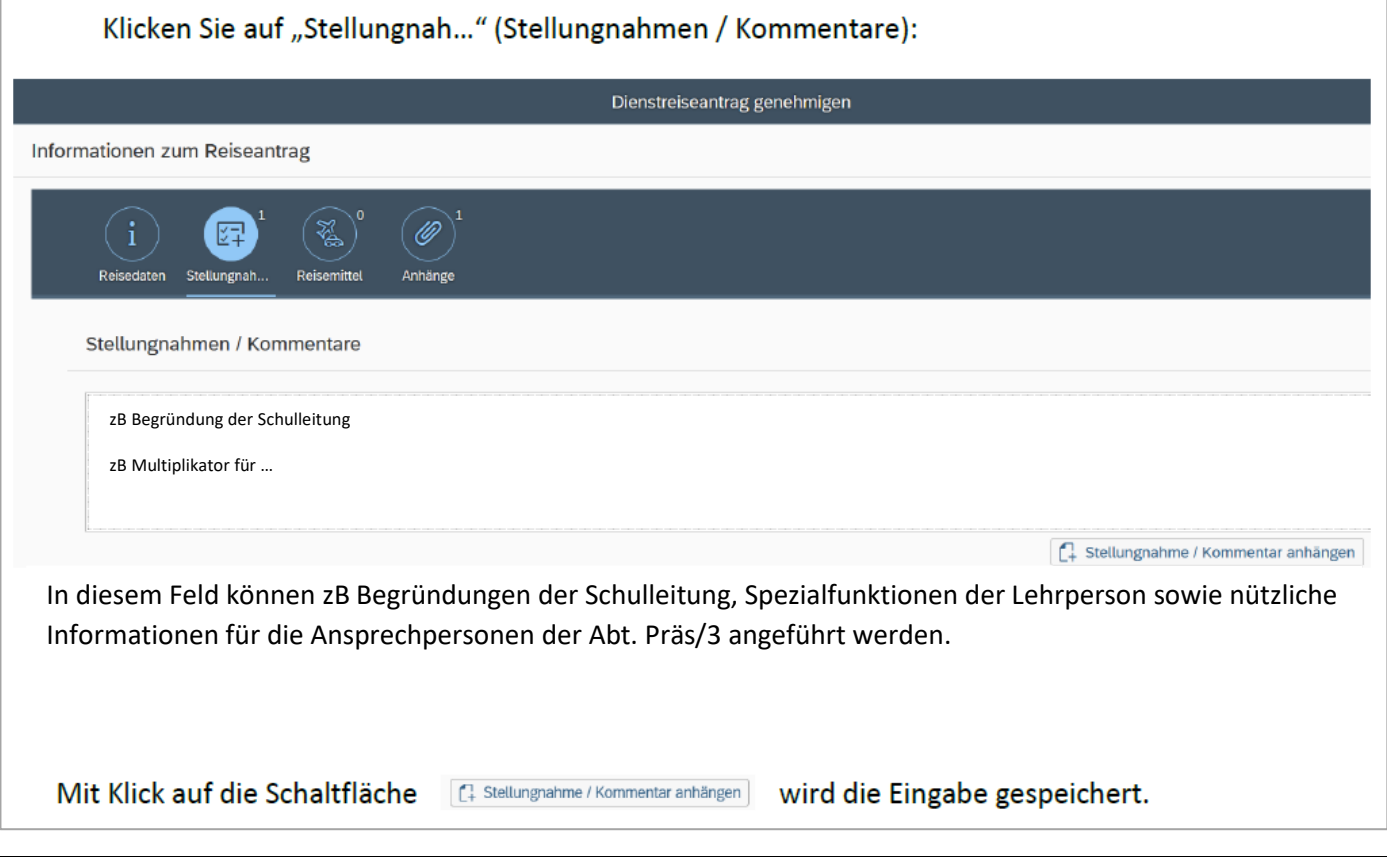

# **Bei Reiseantrag:**

Am unteren Bildschirmrand finden sich folgende Möglichkeiten:

E Formular anzeigen [ 2 Stellungnahme einholen ( [ 2 zur Genehmigung weiterleiten | √ Genehmigen | > zur Korrektur zurücksenden X Ablehner

**Genehmigen** (durch die Schulleitung), wenn die Veranstaltung

- die Gesamtdauer von 1 Tag nicht übersteigt (kein mehrteiliger Kurs) **und**
- $\checkmark$  die Höhe der Kurskosten € 100,- nicht übersteigt.

### **Zur Genehmigung weiterleiten** (an die Präs/3), wenn die Veranstaltung

- mehrteilig ist und somit die Gesamtdauer von 1 Tag übersteigt (unabhängig davon, ob es sich um eine aneinanderhängende mehrtätigige Veranstaltung oder eine nicht aneinanderhängende mehrtägige Veranstaltung handelt), **ODER**
- die Teilnahmegebühr € 100,- übersteigt.

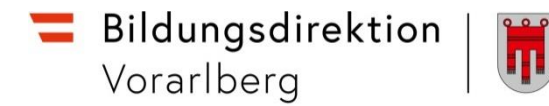

## **Zur Korrektur zurücksenden** (an die Lehrperson):

Der Reiseantrag kann an die antragstellende Lehrperson zurückverwiesen werden, z.B. um Eingaben zur korrigieren etc. Es öffnet sich ein Fenster, in dem eine Begründung dazu eingetragen werden sollte.

#### **Ablehnen**:

Der Reiseantrag wird damit abgelehnt. Es öffnet sich ein Fenster, in dem eine Begründung dazu eingetragen werden sollte.

# **B) Bearbeitung einer Reisekostenabrechnung durch die Schulleitung**

Einstieg au[f service.gv.at](https://service.gv.at/) mit Zugangsdaten bzw. ID Austria

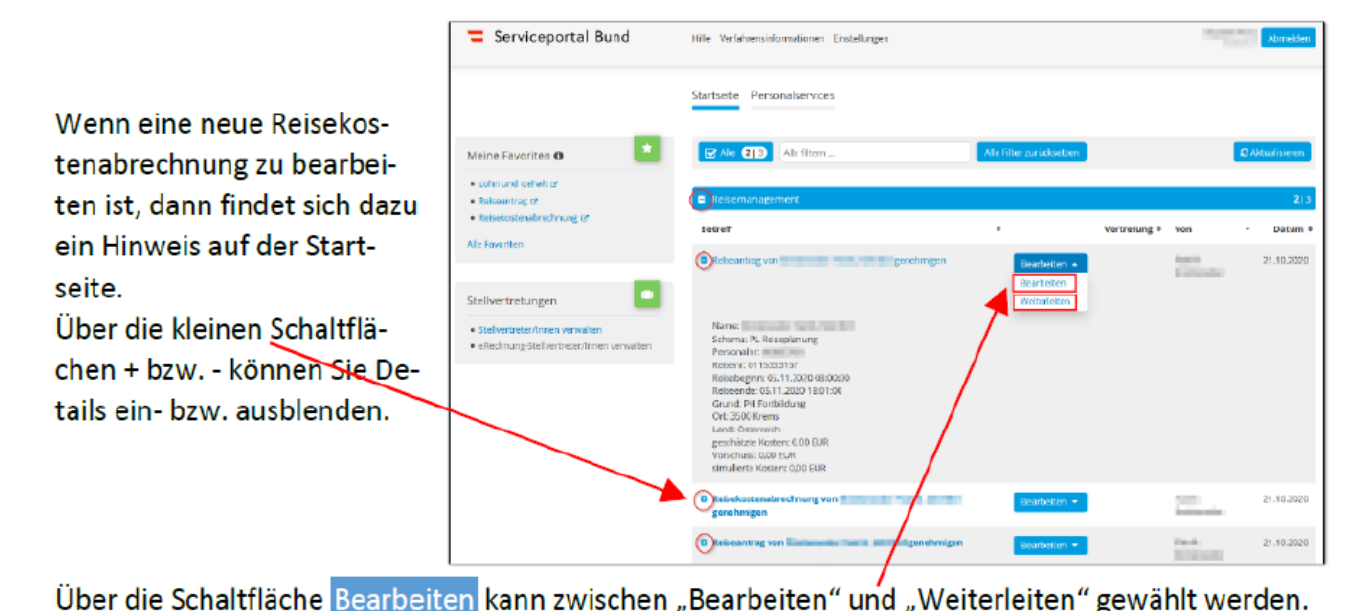

"Weiterleiten" öffnet ein Eingabefenster, in dem Sie andere Genehmiger (Vorgesetzte) auswählen können.

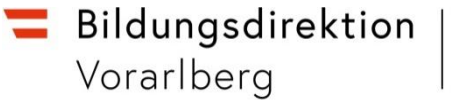

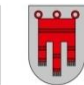

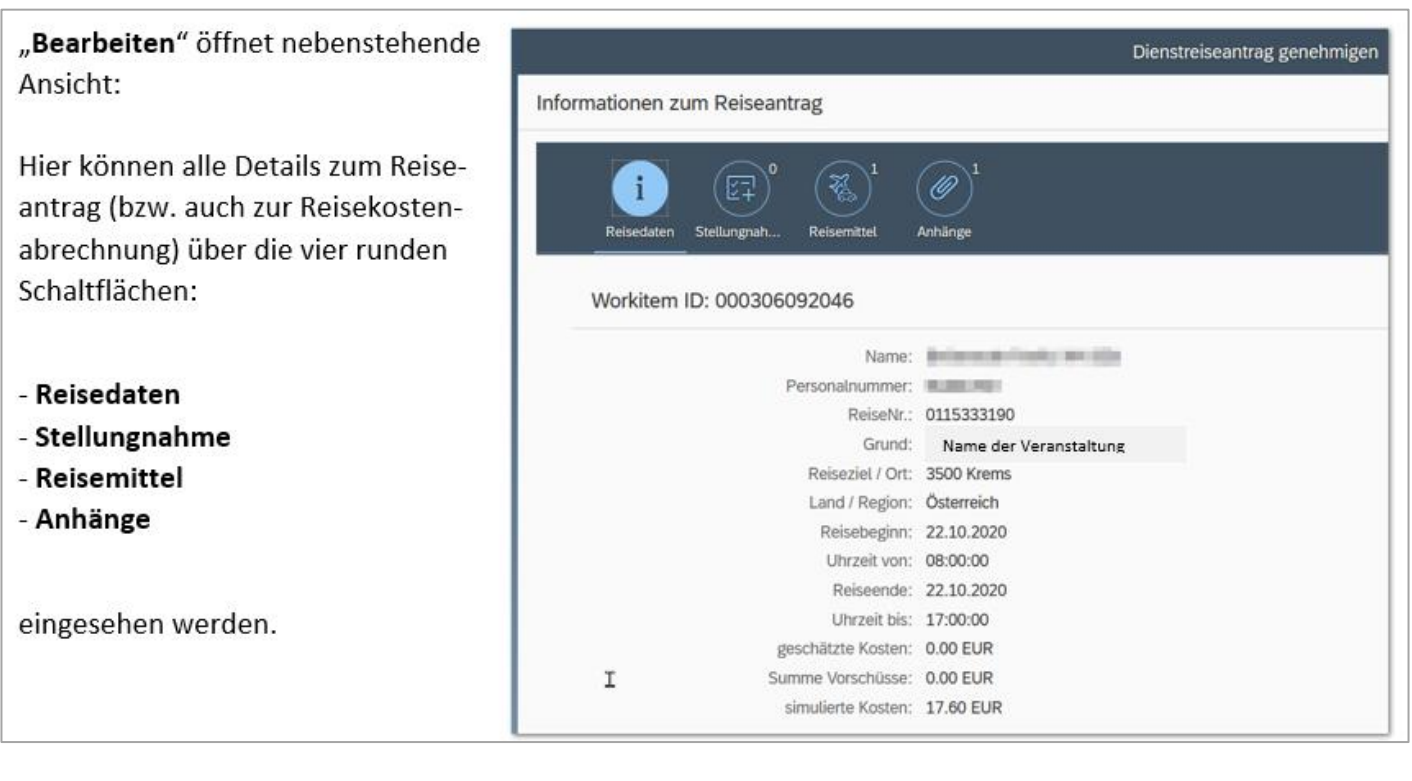

# **Bei Reisekostenabrechnung:**

Am unteren Bildschirmrand finden sich folgende Möglichkeiten:

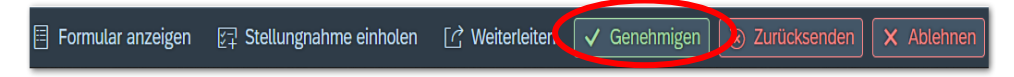

## **Genehmigen** (durch die Schulleitung):

Sobald auf diese Schaltfläche geklickt wird, erfolgt sofort (ohne Zwischenfrage!) die Genehmigung. Dies löst noch keine Auszahlung aus, sondern sendet die Reisekostenabrechnung an die Abt. Präs/3 zur Prüfung und Auszahlung.

### **Zurücksenden** (an die Lehrperson):

Die Reisekostenabrechnung kann an die antragstellende Lehrperson zurückverwiesen werden, z.B. um fehlende Belege hochzuladen etc. Es öffnet sich ein Fenster, in dem eine Begründung dazu eingetragen werden sollte.

### **Ablehnen**:

Die Reisekostenabrechnung wird damit abgelehnt. Es öffnet sich ein Fenster, in dem eine Begründung dazu eingetragen werden sollte.

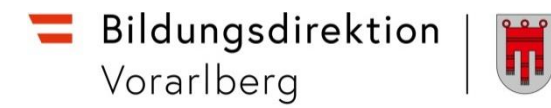

# **C) Alternative Wege (Sammelfreigaben)**

*Personalservices Vorgesetze(r) oder Stellvertreter/in Reisemanagement Sammelfreigabe Reisen*

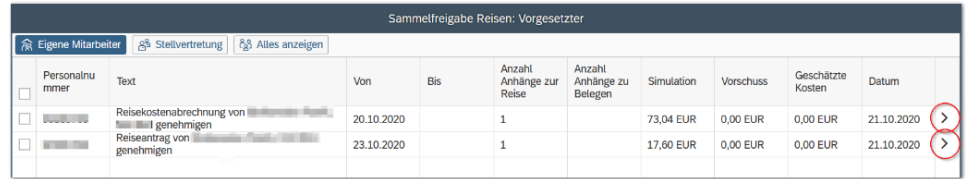

Über die Pfeile rechts gelangt man wieder zur Detailansicht.

Am unteren Bildschirmrand finden sich zwei Möglichkeiten:

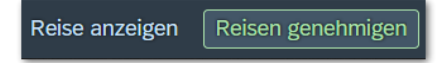

- **Reise anzeigen**: Hakt man eine Zeile links an, so kann über diese Schaltfläche ein pdf-Dokument mit den Reisedetails angezeigt werden.
- **Reisen genehmigen**: Alle Zeilen, die angehakt sind, werden mit einem Klick (nach einer Zwischenabfrage) genehmigt!

# **D) Übersicht über Reisen aller Mitarbeiter**

*Personalservices Vorgesetze(r) oder Stellvertreter/in Reisemanagement Übersicht Reisen Vorgesetzte(r)*

Hier können sie die Dienstreisen Ihrer Mitarbeitenden auswerten, Reisedaten ansehen und die Daten für weitere Verarbeitung nach Excel exportieren.

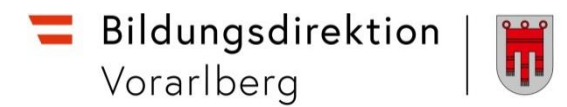

# **E) Stellvertretungsverwaltung**

Über Startseite > Personalservices > Mitarbeiter/in > Stellvertretungsverwaltung kann temporär oder dauerhaft ein Stellvertreter eingerichtet werden:

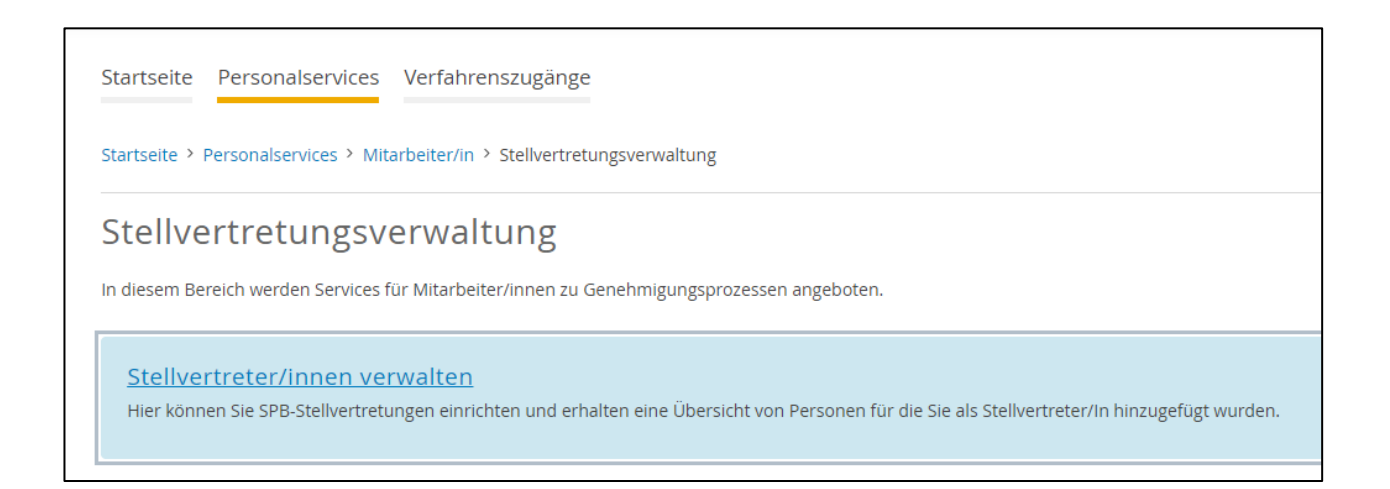

Alle von den Lehrpersonen einlangenden Reiseanträge sowie Reiseabrechnungen können sowohl von der Schulleitung als auch von deren Stellvertretung eingesehen und bearbeitet werden.

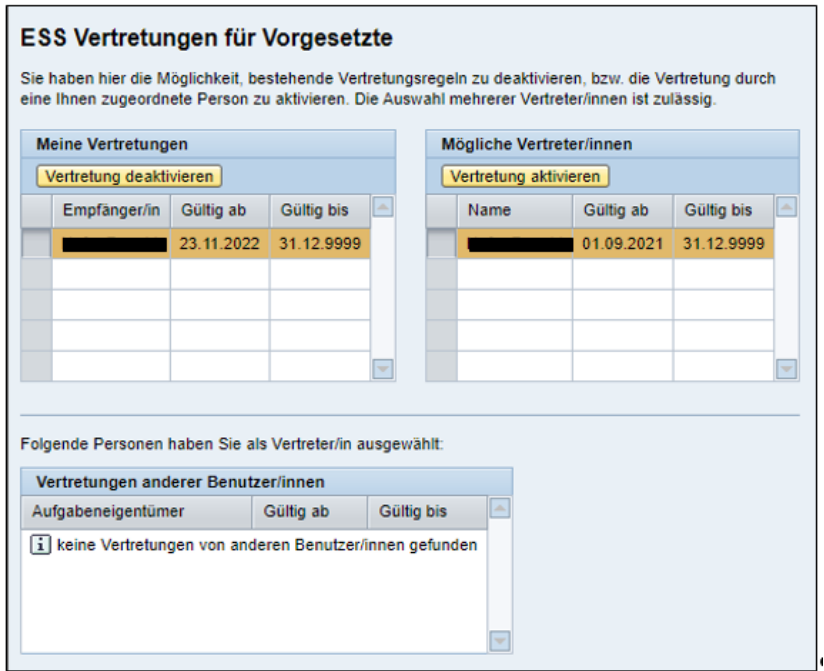